*IBM SPSS Modeler Installationsanweisungen (Lizenz für gleichzeitig angemeldete Benutzer)*

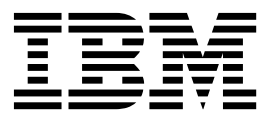

# **Inhaltsverzeichnis**

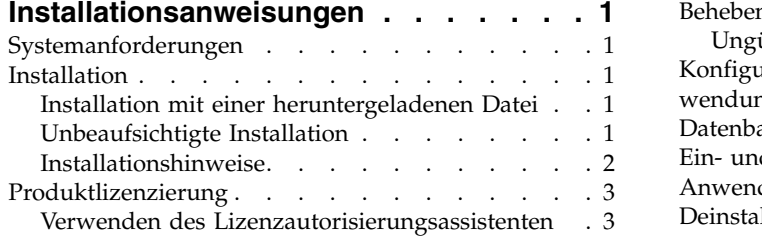

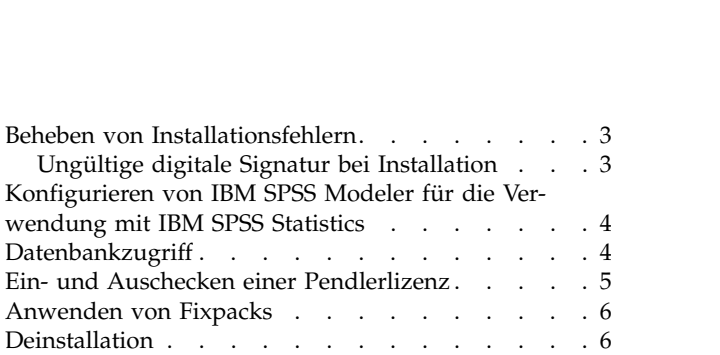

# <span id="page-4-0"></span>**Installationsanweisungen**

Die folgenden Anweisungen gelten für die Installation von IBM® SPSS Modeler Version 18.1 mit dem Lizenztyp **Lizenz für gleichzeitig angemeldete Benutzer**. Dieses Dokument wendet sich an Benutzer, die eine Installation auf ihren Desktop-Computern durchführen.

# **Systemanforderungen**

Sie können die Systemanforderungen über [http://publib.boulder.ibm.com/infocenter/prodguid/v1r0/](http://publib.boulder.ibm.com/infocenter/prodguid/v1r0/clarity/index.jsp) [clarity/index.jsp](http://publib.boulder.ibm.com/infocenter/prodguid/v1r0/clarity/index.jsp) anzeigen.

## **Installation**

**Wichtig:** Für die Installation müssen Sie mit Administratorrechten an Ihrem Computer angemeldet sein.

## **Installation mit einer heruntergeladenen Datei**

Sie müssen das Installationsprogramm als Administrator ausführen:

- 1. Doppelklicken Sie auf die heruntergeladene Datei und extrahieren Sie alle Dateien in einem Verzeichnis auf Ihrem Computer.
- 2. Navigieren Sie mithilfe von Windows Explorer zu der Position, an der Sie die Dateien extrahiert haben.
- 3. Klicken Sie mit der rechten Maustaste auf die Datei *setup.exe* und wählen Sie **Als Administrator ausführen** aus.
- 4. Befolgen Sie die auf dem Bildschirm angezeigten Anweisungen. Besondere Anweisungen finden Sie in ["Installationshinweise" auf Seite 2.](#page-5-0)

# **Unbeaufsichtigte Installation**

Der unbeaufsichtigte Modus ermöglicht eine Installation ohne Benutzerinteraktion, sodass Systemadministratoren die einzelnen Installationen nicht mehr überwachen und keine Eingaben für Eingabeaufforderungen und in Dialogfeldern machen müssen. Diese Methode ist besonders nützlich, wenn Sie SPSS Modeler auf mehreren verschiedenen Computern mit identischer Hardware installieren.

**Anmerkung:** Sie müssen über Administratorberechtigungen verfügen, um unbeaufsichtigte Installationen ausführen zu können.

### **Windows - unbeaufsichtigte Installation**

Sie können eine unbeaufsichtigte Installation auf Windows-Systemen mithilfe von Microsoft Installer (MSI) ausführen. Verwenden Sie msiexec.exe, um das MSI-Paket zu installieren.

Die folgenden Optionen können verwendet werden:

| Option | <b>Beschreibung</b>                                                                                                    |
|--------|----------------------------------------------------------------------------------------------------|
| l/i    | Gibt an, dass das Programm das Produkt installieren soll.                                                                                        |
| /1∗v   | Gibt die ausführliche Protokollierung an. Diese Protokollform kann beispielsweise nützlich<br>sein, wenn Sie Installationsfehler beheben müssen. |
| 1/qn   | Führt die Installation aus, ohne die externe Benutzerschnittstellensequenz auszuführen.                                                          |

*Tabelle 1. Optionen für unbeaufsichtigte Installation*

<span id="page-5-0"></span>*Tabelle 1. Optionen für unbeaufsichtigte Installation (Forts.)*

| Option     | Beschreibung                                                                                                    |
|------------|----------------------------------------------------------------------------------------------------|
| /s         | Gibt den unbeaufsichtigten Modus an.                                                                                                    |
| $\sqrt{v}$ | Gibt an, dass das Setup-Programm die Parameterzeichenfolge an den Aufruf für die ausführ-<br>bare MSI-Datei (msiexec.exe) weitergibt. Wenn Sie diese Option verwenden, gelten für die<br>Syntax die folgenden Anforderungen:              |
|            | Sie müssen Anführungszeichen (" ") innerhalb von Anführungszeichen einen umgekehrten<br>Schrägstrich $(\setminus)$ voranstellen.                                                                                                    |
|            | • Geben Sie zwischen der Option /v und deren Argumenten kein Leerzeichen ein.                                                                                                    |
|            | Mehrere Parameter, die mit der Option /v angegeben werden, müssen durch Leerzeichen<br>getrennt werden.                                                                                                    |
|            | • Geben Sie am Ende des Befehls das Verzeichnis und den Namen der Protokolldatei an, so-<br>fern Sie eine Protokolldatei erstellen wollen. Das Verzeichnis muss vorhanden sein, wenn<br>die unbeaufsichtigte Installation gestartet wird. |
| /x         | Gibt an, dass das Programm das Produkt deinstallieren soll.                                                                                                    |

Es folgt ein Beispiel für den MSI-Befehl.

**Wichtig:** Mit diesem Befehl wird der Computer automatisch erneut gestartet. Stellen Sie vor dem Ausführen dieses Befehls sicher, dass Sie alle offenen Anwendungen speichern und schließen.

```
C:>msiexec.exe /i ModelerClient64.msi /qn /l*v
c:\temp\Modeler_Silent_Install.log
INSTALLDIR="C:\Programme\IBM\SPSS\Modeler\17.1"
DISABLE_COMMUTE=1
LICENSETYPE="Network"
LSHOST="netlicense.mylocation.mycompany.com"
```
**Anmerkung:** Je nach System müssen Sie möglicherweise die MSI-Datei (.msi) aus dem obigen Beispiel ändern. Die MSI-Versionen für SPSS Modeler Client werden in der folgenden Liste aufgeführt.

- ModelerClient32.msi 32-Bit
- ModelerClient64.msi 64-Bit

Wenn Sie eine Einfachlizenz für Ihre SPSS Modeler Client-Installation verwenden, entfernen Sie den Parameter LICENSETYPE und ändern LSHOST wie im folgenden Beispiel gezeigt in ="no-net".

```
C:>msiexec.exe /i ModelerClient64.msi /qn /l*v
c:\temp\Modeler_Silent_Install.log
INSTALLDIR="C:\Programme\IBM\SPSS\Modeler\17.1"
DISABLE_COMMUTE=1
LSHOST="no-net"
```
Stellen Sie nach Abschluss der Installation sicher, dass Sie den Lizenzautorisierungsassistenten ausführen, um SPSS Modeler Client zu lizenzieren.

#### **Windows - unbeaufsichtigte Deinstallation**

Es folgt ein Beispiel für einen MSI-Befehl zum Deinstallieren der Software: C:\>msiexec.exe /x ModelerClient64.msi /qn /norestart

#### **Installationshinweise**

Dieser Abschnitt enthält spezielle Anweisungen für diese Installation.

<span id="page-6-0"></span>**Ältere Versionen von IBM SPSS Modeler.** Bei der Installation werden ältere Installationen von IBM SPSS Modeler nicht automatisch überschrieben. Sie müssen ältere Versionen über die Windows-Systemsteuerung deinstallieren.

## **Produktlizenzierung**

Sie müssen den Lizenzautorisierungsassistenten ausführen, um Ihr Produkt zu lizenzieren.

## **Verwenden des Lizenzautorisierungsassistenten**

**Anmerkung:** Möglicherweise werden Sie zur Angabe von Administratorberechtigungsnachweisen aufgefordert. Ohne die entsprechenden Berechtigungsnachweise können Sie den Lizenzautorisierungsassistenten nicht ausführen.

- 1. Zum Starten des Lizenzautorisierungsassistenten klicken Sie auf **Produkt lizenzieren** in der Eingangsanzeige oder wählen **Lizenzautorisierungsassistent** im Menü "Start" von Windows in der Programmgruppe von IBM SPSS Modeler aus. Sie müssen den Lizenzautorisierungsassistenten als Administrator ausführen. Klicken Sie mit der rechten Maustaste auf die Verknüpfung **Lizenzautorisierungsassistent** und wählen Sie **Als Administrator ausführen** aus.
- 2. Wählen Sie **Lizenz für einen gleichzeitig angemeldeten Benutzer** aus. Geben Sie an der entsprechenden Eingabeaufforderung den Servernamen oder die IP-Adresse des Lizenzmanagers ein. Hierbei handelt es sich um die IP-Adresse bzw. den Namen des Servers, auf dem der Lizenzmanager ausgeführt wird. Wenn Sie über mehrere Adressen oder Namen verfügen, trennen Sie diese mit einer Tilde (z. B. Server1~Server2~Server3). Wenden Sie sich an den Administrator, wenn Ihnen diese Informationen nicht vorliegen.

**Anmerkung:** Abhängig von Ihrer Umgebung müssen Sie möglicherweise prüfen, ob TCP-Port 7 geöffnet ist. Der Lizenzautorisierungsassistent muss den Lizenzmanagerserver einmal an Port 7 kontaktieren, um zu prüfen, ob der Server vorhanden ist.

# **Beheben von Installationsfehlern**

# **Ungültige digitale Signatur bei Installation**

IBM SPSS Modeler-Produkte verwenden von IBM ausgegebene Zertifikate für digitale Signaturen. Unter bestimmten Umständen kann beim Versuch, SPSS Modeler-Produkte zu installieren, der folgende Fehler angezeigt werden:

Fehler 1330. Eine erforderliche Datei kann nicht installiert werden, da die Kabinettdatei *Dateiname* eine ungültige Signatur hat...

## **Alle Windows-Benutzer**

Diese Nachricht wird angezeigt, wenn Sie versuchen, SPSS Modeler-Produkte auf einem Computer zu installieren, der nicht über eine Internetverbindung verfügt und auf dem nicht das richtige Zertifikat installiert ist. Beheben Sie dieses Problem mithilfe der folgenden Prozedur.

- 1. Klicken Sie auf **OK**, um die Nachricht zu bestätigen.
- 2. Klicken Sie auf **Abbrechen**, um das Installationsprogramm zu schließen.
- 3. Wenn der Computer, auf dem Sie die Installation vornehmen möchten, nicht über eine Internetverbindung verfügt, führen Sie den nächsten Schritt auf einem Computer mit Internetverbindung durch und kopieren Sie die CER-Datei (.cer) auf den Computer, auf dem die Installation erfolgen soll.
- 4. Rufen Sie [https://knowledge.symantec.com/support/ssl-certificates-support/index?page=content](https://knowledge.symantec.com/support/ssl-certificates-support/index?page=content&id=SO5624) [&id=SO5624](https://knowledge.symantec.com/support/ssl-certificates-support/index?page=content&id=SO5624) auf und befolgen Sie die Anweisungen zum Herunterladen von **VeriSign Class 3 Primary Certification Authority - G5 root certificate**. Speichern Sie das Zertifikat als CER-Datei.
- 5. Doppelklicken Sie auf die CER-Datei.
- <span id="page-7-0"></span>6. Klicken Sie auf der Registerkarte "Allgemein" auf **Zertifikat installieren**.
- 7. Befolgen Sie die Anweisungen im Zertifikatimportassistenten. Verwenden Sie dabei jeweils die Standardoptionen und klicken Sie abschließend auf **Fertigstellen**.
- 8. Führen Sie den Installationsvorgang erneut durch.

# **Konfigurieren von IBM SPSS Modeler für die Verwendung mit IBM SPSS Statistics**

Damit IBM SPSS Modeler die Knoten "Statistics-Transformation", "Statistics-Modell" und "Statistics-Ausgabe" verwenden kann, müssen Sie eine Kopie von IBM SPSS Statistics auf dem Computer installiert und lizenziert haben, auf dem der Stream ausgeführt wird.

Wenn Sie IBM SPSS Modeler im lokalen Modus (Standalone-Modus) ausführen, muss sich die lizenzierte Kopie von IBM SPSS Statistics auf dem lokalen Computer befinden.

Nachdem Sie diese Kopie von SPSS Modeler Client installiert haben, müssen Sie sie noch für die Verwendung mit IBM SPSS Statistics konfigurieren. Wählen Sie aus dem Hauptmenü des Clients Folgendes aus:

#### **Tools** > **Optionen** > **Hilfsanwendungen**

Geben Sie auf der Registerkarte für IBM SPSS Statistics die Position der lokalen IBM SPSS Statistics-Installation an, die Sie verwenden wollen. Weitere Informationen finden Sie im Handbuch zu Quellen-, Prozess- und Ausgabeknoten oder in der Onlinehilfe für Hilfsanwendungen.

Bei Ausführung im verteilten Modus für eine ferne IBM SPSS Modeler Server-Instanz müssen Sie außer dem auf dem IBM SPSS Modeler Server-Host ein Dienstprogramm ausführen, um die Datei statistics.ini zu erstellen, die für IBM SPSS Modeler Server den Installationspfad von IBM SPSS Statistics Server angibt. Wechseln Sie dazu in der Eingabeaufforderung zum IBM SPSS Modeler Server-Ver zeichnis *bin* und führen Sie unter Windows Folgendes aus:

```
statisticsutility -location=<Statistics-Installationspfad>/bin
```
Führen Sie unter UNIX alternativ den folgenden Befehl aus:

./statisticsutility -location=<Statistics-Installationspfad>/bin

Es folgt ein Beispiel für den Inhalt der Datei statistics.ini im IBM SPSS Modeler Server-Verzeichnis /bin, nachdem das Dienstprogramm in IBM SPSS Modeler Server ausgeführt wurde: [LOCATION] STATISTICS PATH=C:\Programme\IBM\SPSS\StatisticsServer\<Version>

Wenn sich auf Ihrem lokalen Computer keine lizenzierte Kopie von IBM SPSS Statistics befindet, können Sie den Knoten "Statistics-Datei" mit einem IBM SPSS Statistics-Server ausführen. Bei dem Versuch, andere IBM SPSS Statistics-Knoten auszuführen, wird jedoch eine Fehlernachricht angezeigt.

## **Datenbankzugriff**

Wenn Sie aus einer Datenbank lesen oder in eine Datenbank schreiben wollen, müssen Sie für die relevante Datenbank eine ODBC-Datenquelle mit Lese- bzw. Schreibberechtigung installiert und konfiguriert haben. Das IBM SPSS Data Access Pack umfasst eine Reihe von ODBC-Treibern, die zu diesem Zweck verwendet werden können. Diese Treiber stehen auf der Download-Site zur Verfügung. Wenn Sie Fragen zur Erstellung oder Einstellung von Berechtigungen für ODBC-Datenquellen haben, wenden Sie sich an Ihren Datenbankadministrator.

### <span id="page-8-0"></span>**Unterstützte ODBC-Treiber**

Die neuesten Informationen zu Datenbanken und ODBC-Treibern, die für die Verwendung mit IBM SPSS Modeler getestet wurden und unterstützt werden, finden Sie in den Produktkompatibilitätsmatrizes auf der unternehmensweiten Support-Site [\(http://www.ibm.com/support\)](http://www.ibm.com/support).

#### **Installationsort der Treiber**

**Anmerkung:** ODBC-Treiber müssen auf jedem Computer installiert und konfiguriert werden, auf dem eine Verarbeitung möglich ist.

- v Wenn Sie IBM SPSS Modeler im lokalen Modus (Standalone-Modus) ausführen, müssen die Treiber auf dem lokalen Computer installiert sein.
- v Wenn Sie IBM SPSS Modeler im verteilten Modus mit einer fernen IBM SPSS Modeler Server-Instanz ausführen, müssen die ODBC-Treiber auf dem Computer installiert sein, auf dem IBM SPSS Modeler Server installiert ist.
- v Wenn Sie von IBM SPSS Modeler und IBM SPSS Modeler Server auf dieselben Datenquellen zugreifen müssen, müssen die ODBC-Treiber auf beiden Computern installiert sein.
- v Wenn Sie IBM SPSS Modeler über Terminaldienste ausführen, müssen die ODBC-Treiber auf dem Ter minaldiensteserver installiert sein, auf dem Sie IBM SPSS Modeler installiert haben.

## **Ein- und Auschecken einer Pendlerlizenz**

Bei Netzlizenzen ist es normalerweise erforderlich, dass Sie mit dem Netz verbunden sind, um IBM SPSS Modeler auszuführen. Wenn Ihr Administrator Pendlerlizenzen aktiviert hat, können Sie eine Pendlerlizenz auschecken, um die Netzlizenz auch dann zu nutzen, wenn Sie nicht mit dem Netz verbunden sind. Sie könnten IBM SPSS Modeler zum Beispiel während einer Zugfahrt nutzen wollen, wenn Sie keine Netzverbindung haben. Bevor Sie die Verbindung zu Ihrem Netz trennen und in den Zug einsteigen, können Sie eine Pendlerlizenz für einen begrenzten Zeitrahmen auschecken. Bevor die Zeit abläuft, müssen Sie die Verbindung zum Netz wiederherstellen und die Lizenz wieder einchecken. Andernfalls funktioniert IBM SPSS Modeler nicht mehr.

Netzlizenzen werden von Ihrem Administrator aktiviert und konfiguriert. Wenn Sie diese Funktion nutzen möchten und dies nicht möglich ist, kontaktieren Sie bitte Ihren Administrator.

**Wichtig:** Auch wenn Sie IBM SPSS Modeler ausführen können, da Sie wieder mit dem Netz verbunden sind, stellen Sie sicher, dass die Lizenz wieder eingecheckt wird. Dadurch können auch andere Benutzer die Pendlerlizenz nutzen.

#### **Auschecken einer Lizenz**

- 1. Wählen Sie im Windows-Startmenü in der Programmgruppe von IBM SPSS Modeler die Option **Lizenz für mobilen Zugriff** aus.
- 2. Wählen Sie die Lizenz aus, die Sie auschecken möchten.
- 3. Geben Sie in das Feld "Dauer" die Anzahl der Tage ein, für die Sie die Lizenz auschecken möchten. Hierfür ist eine vom Administrator festgelegte Obergrenze vorhanden.
- 4. Klicken Sie auf **Auschecken**.

Die Pendlerlizenz läuft nach der im Feld **Dauer** angegebenen Anzahl von Tagen ab. Sie können die Lizenz auch jederzeit wieder manuell einchecken.

Möglicherweise erhalten Sie eine Nachricht im folgenden Format:

Error while checkout with error code: <code></sup>

Hier einige häufig vorkommende Codes:

<span id="page-9-0"></span>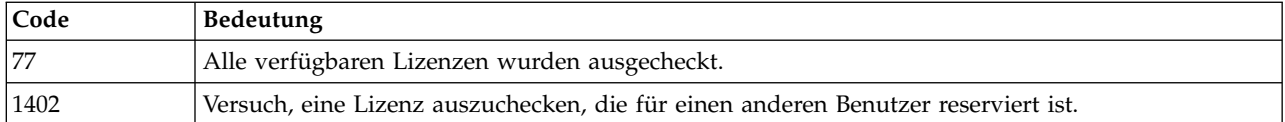

#### **Einchecken einer Lizenz**

- 1. Wählen Sie im Windows-Startmenü in der Programmgruppe von IBM SPSS Modeler die Option **Lizenz für mobilen Zugriff** aus.
- 2. Wählen Sie die Lizenz aus, die Sie einchecken möchten. Ausgecheckte Lizenzen sind mit einem Häkchen gekennzeichnet.
- 3. Klicken Sie auf **Einchecken**.

## **Anwenden von Fixpacks**

Damit ein problemloser Betrieb sichergestellt ist, sollte Ihr Produkt stets die aktuelle Fixpackstufe aufweisen. Führen Sie alle in den Anweisungen zum Fixpack beschriebenen Installationsvorbereitungen und nach der Installation erforderlichen Aufgaben aus.

## **Deinstallation**

So führen Sie eine vollständige Deinstallation von IBM SPSS Modeler durch:

1. Verwenden Sie die Windows-Systemsteuerung, um IBM SPSS Modeler zu entfernen.

# IBM®